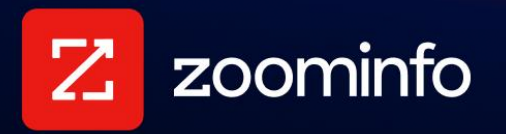

# **Single Sign-On Setup Examples for Common Identity Providers**

For administrators setting up Single Sign-On in the ZoomInfo platform with common identity providers

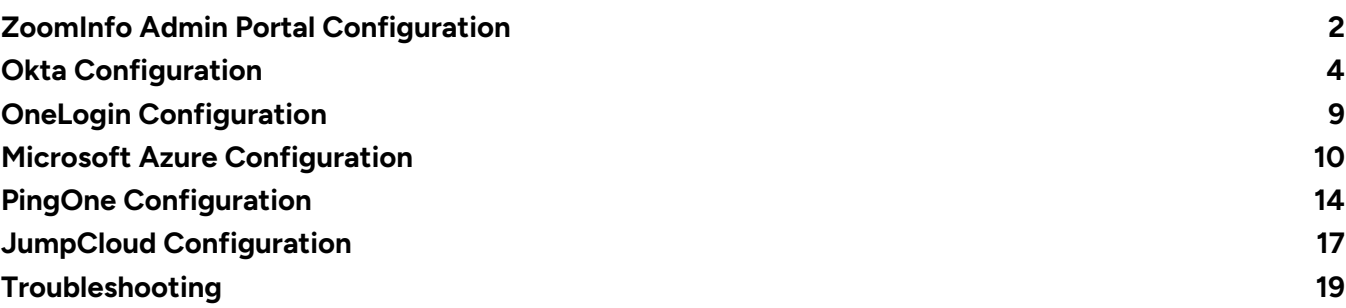

This document describes how to configure Single Sign-On (SSO) for ZoomInfo and provides examples of how to enable certificate management for common Identity Providers (IdPs).

ZoomInfo SSO can be configured with other IdPs not covered in this document. You can utilize this information to help understand similar configurations for these additional IdPs to complete your SSO configuration.

Contact [ZoomInfo Support](https://www.zoominfo.com/about/contact) if you need additional assistance in setting up SSO for your organization.

# <span id="page-1-0"></span>**ZoomInfo Admin Portal Configuration**

For each IdP described in this document, you will perform some configuration in the IdP application (e.g., Okta, OneLogin, and so on), and some configuration in the ZoomInfo Admin Portal. Ensure that you have appropriate access to both platforms.

### **SSO Configuration Page**

To access the SSO configuration page in ZoomInfo:

- 1. Log in to ZoomInfo as an admin.
- 2. Go to the Zoominfo Admin Portal.
- 3. Click **Company Settings > Single Sign-On**.

### **SAML Metadata XML**

The ZoomInfo Single Sign-On Setup page displays. Here you will upload an XML metadata file that is created from your IdP configuration.

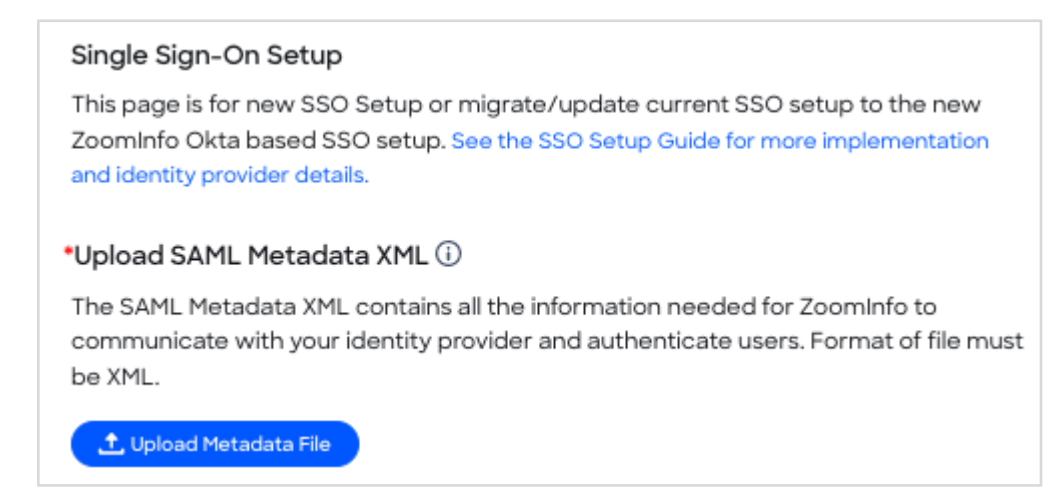

### **Service Provider Details**

In the **ZoomInfo's SAML Service Provider Details** section, you will copy some values back to your IdP.

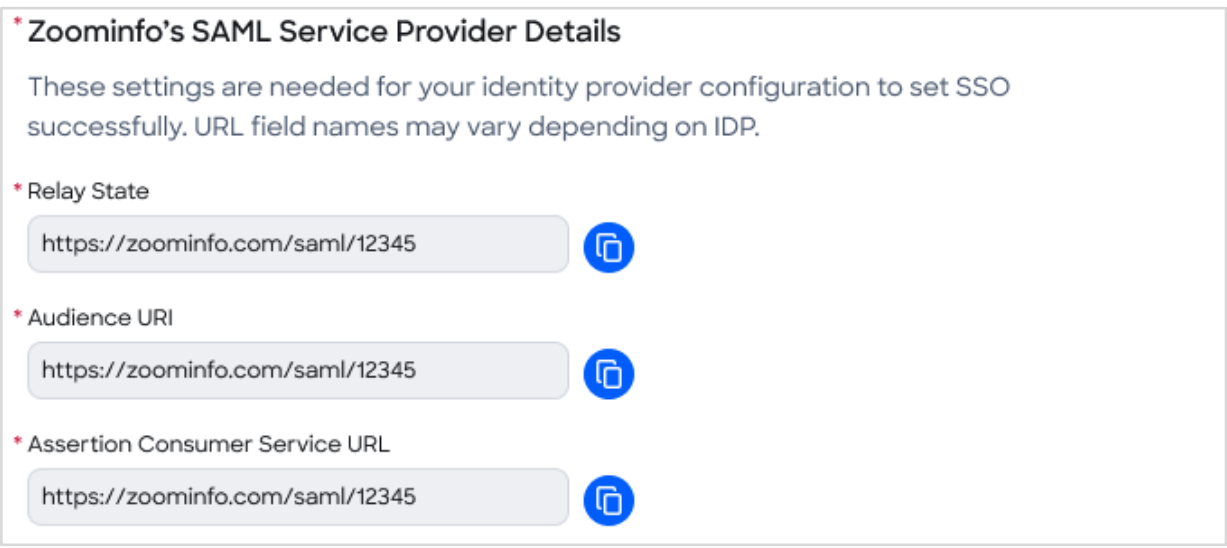

See the procedure for each IdP for details on completing this configuration.

### **Require SSO and SSO Login Toggles**

Once your configuration is complete, you can make some choices about requiring SSO and allowing or disabling social logins.

If you choose to only allow your users to log in using ZoomInfo through your SSO identity provider, enable the **Require SSO** toggle. Click **Send Users SSO Email** to generate an email for them to establish their SSO login.

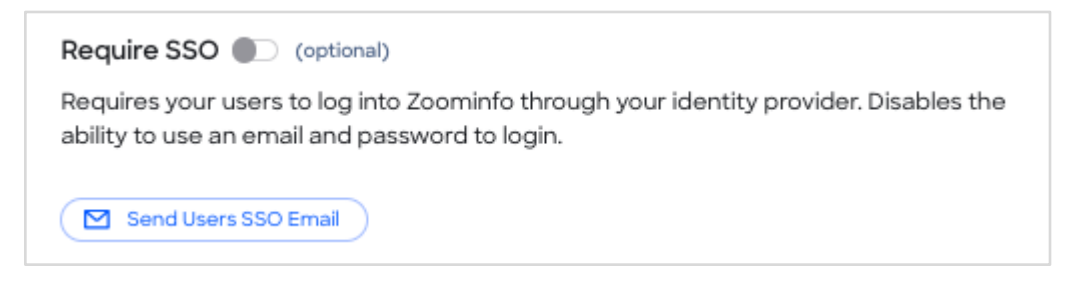

You can also choose to allow or disable the ability for users to use an email and password through their Google or Microsoft Office accounts to log in.

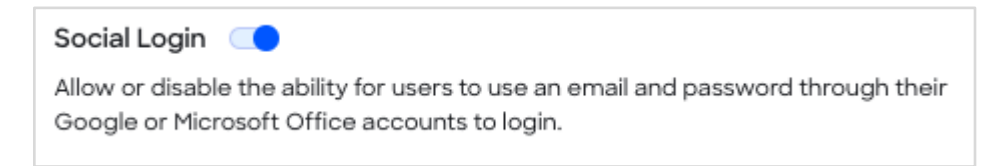

# <span id="page-2-0"></span>**Okta Configuration**

The ZoomInfo app is available as an application integration in Okta. This section describes how to add the app and configure it to support SAML 2.0 Single Sign On.

- 1. In the Okta Admin app, go to **Applications > Applications**.
- 2. Click **Browse App Catalog** and search for *ZoomInfo*.
- 3. Select **Add** to add the ZoomInfo app to Okta.
- 4. In the Okta ZoomInfo app, complete the fields on the **General** page with your new **Application label** and click **Next**.
- 5. In the **Settings** section of the **Sign On** tab, select **SAML 2.0** as your sign on method.

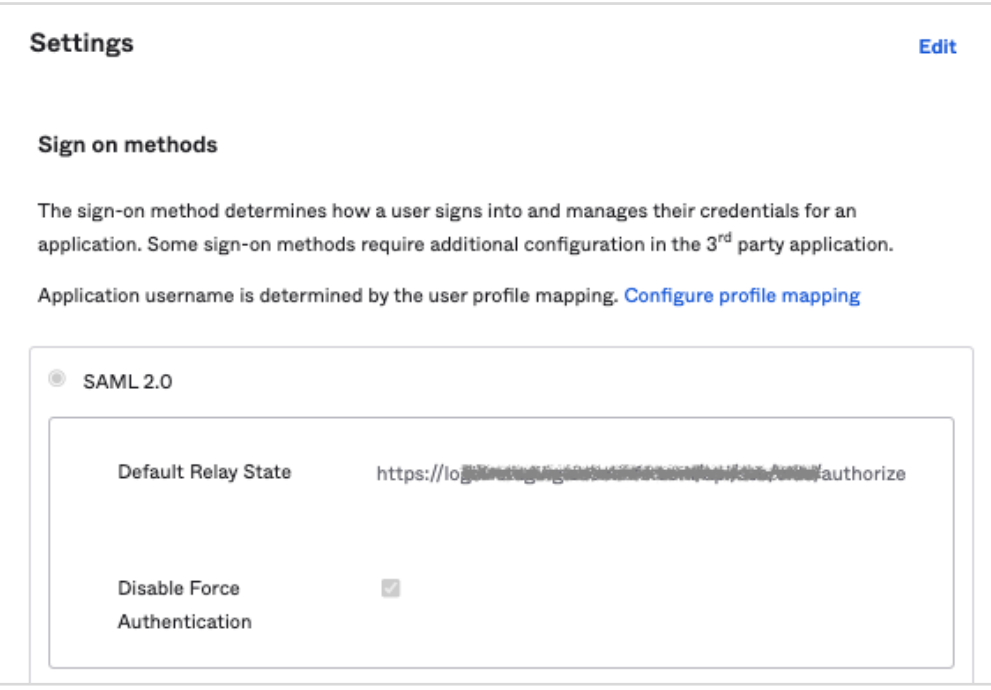

6. Scroll down to this section.

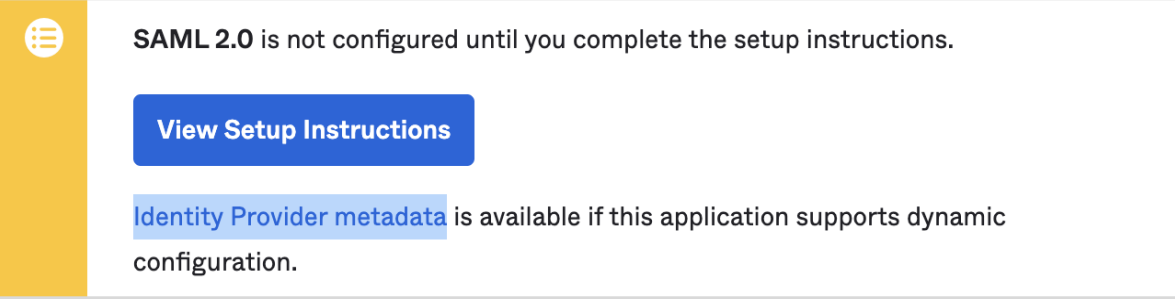

From here, you have two ways to obtain your IdP Metadata and save it to an XML file:

#### **Option 1: View Setup Instructions link**

Click **View Setup Instructions** and copy the link provided in the **Configuration Steps** section.

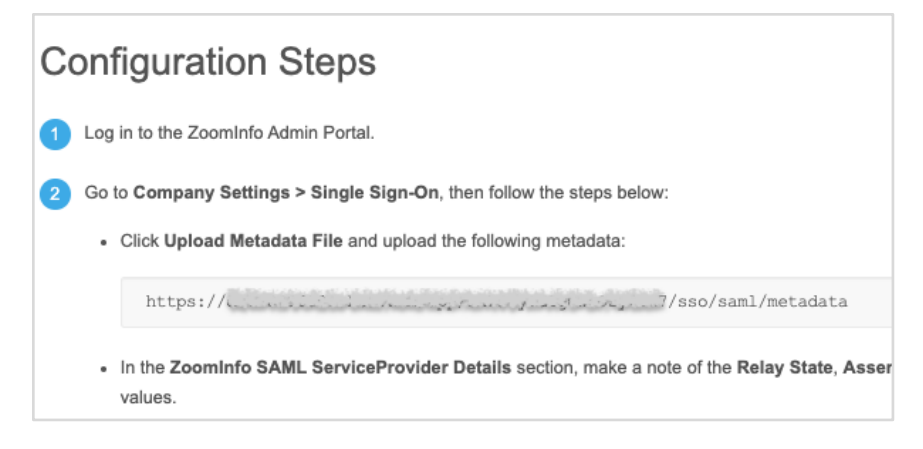

Open a new tab in your browser, paste the link, and press **Enter**.

Go to [step 7.](#page-4-0)

#### **Option 2: Identity Provider metadata link**

Click the **Identity Provider metadata** link to launch a new window that displays the XML.

Go to [step 7.](#page-4-0)

<span id="page-4-0"></span>7. Right click the XML text and save the content to an XML file.

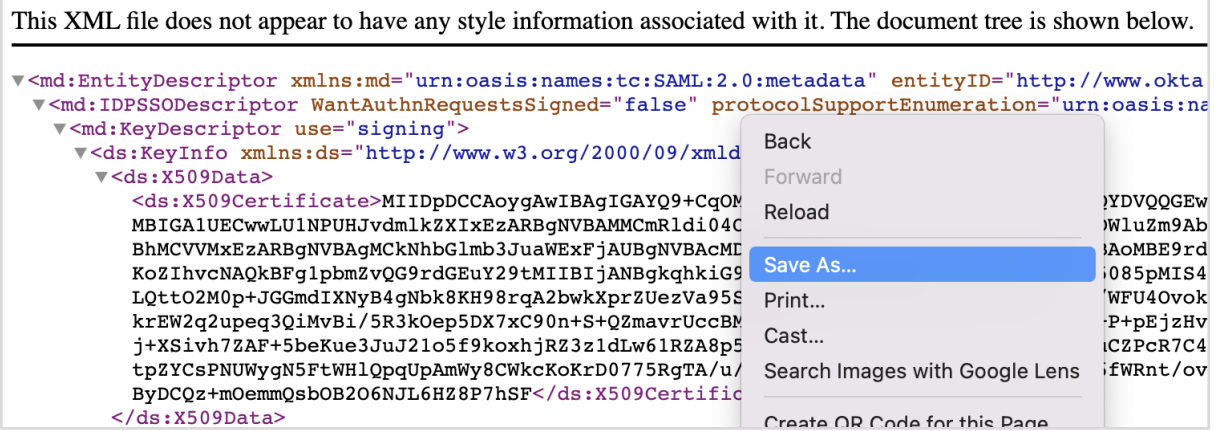

- 8. Return to the ZoomInfo Admin Portal and go to **Company Settings > Single Sign-On**.
- 9. Click **Upload Metadata File** and choose the XML file you saved from Okta.

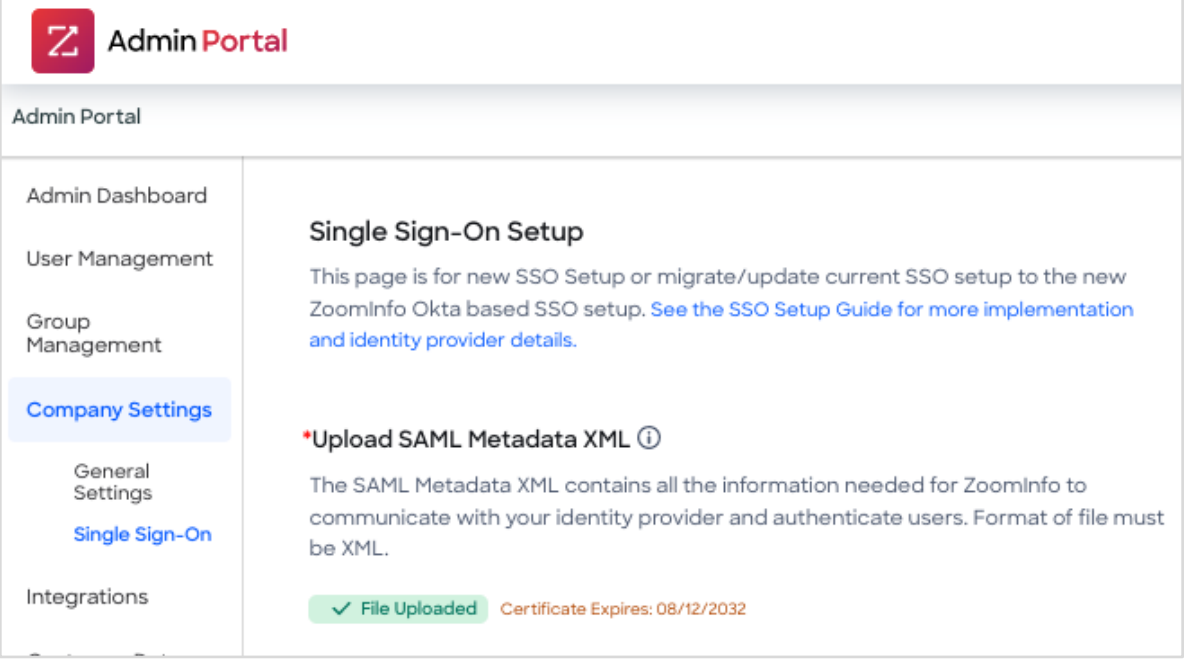

Three URLs are displayed in the **ZoomInfo SAML Service Provider Details** section.

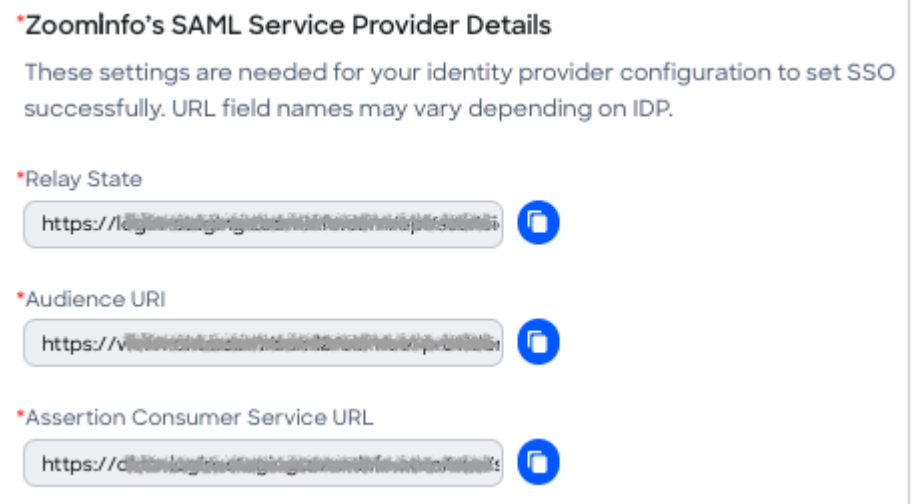

10. Return to the Okta admin portal and on the **Sign On** tab, copy each URL from the ZoomInfo Admin Portal and paste it to the corresponding field.

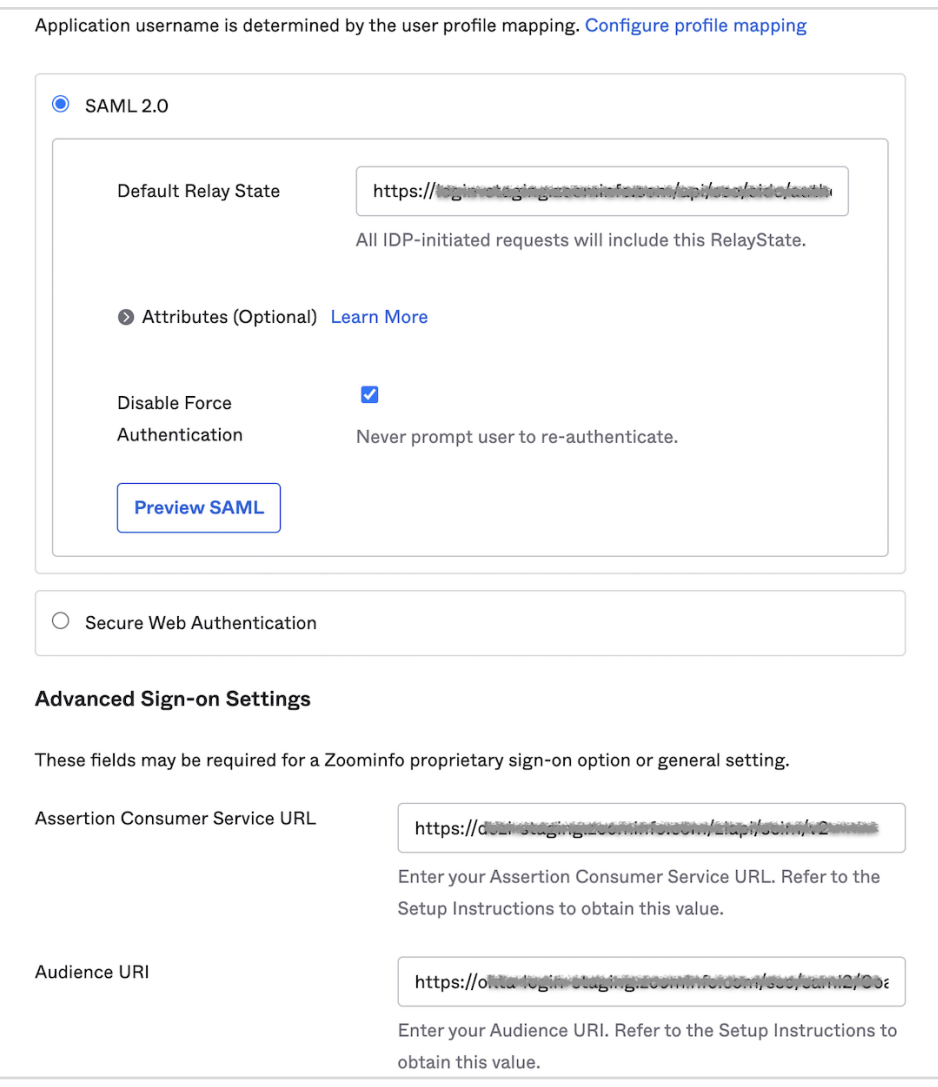

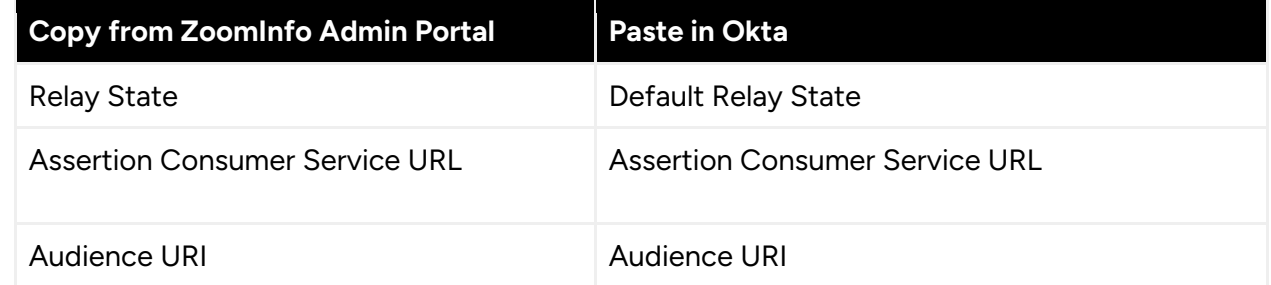

#### 11. In the **Credentials Details** section, select **Email** for the **Application username format**.

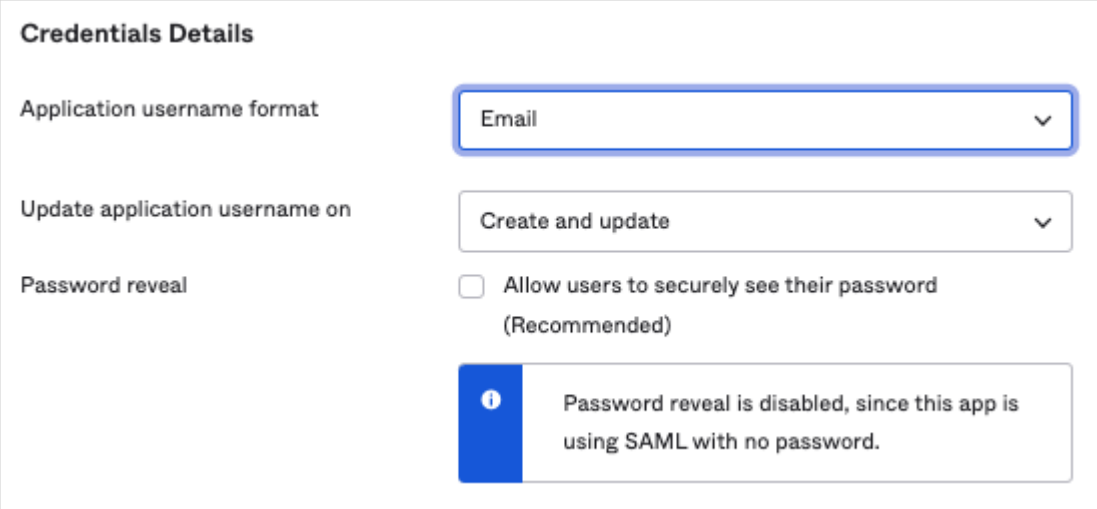

#### 12. Click **Done**.

- 13. Go to the **Assignments** tab In the application you just created in Okta.
- 14. Assign a group or users that you want to use SSO.

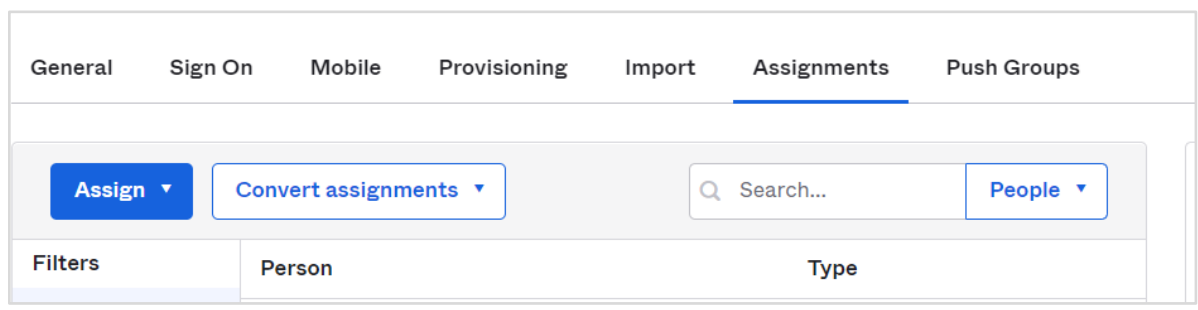

# <span id="page-8-0"></span>**OneLogin Configuration**

- 1. Log into your OneLogin Admin Portal.
- 2. Go to **Applications**.

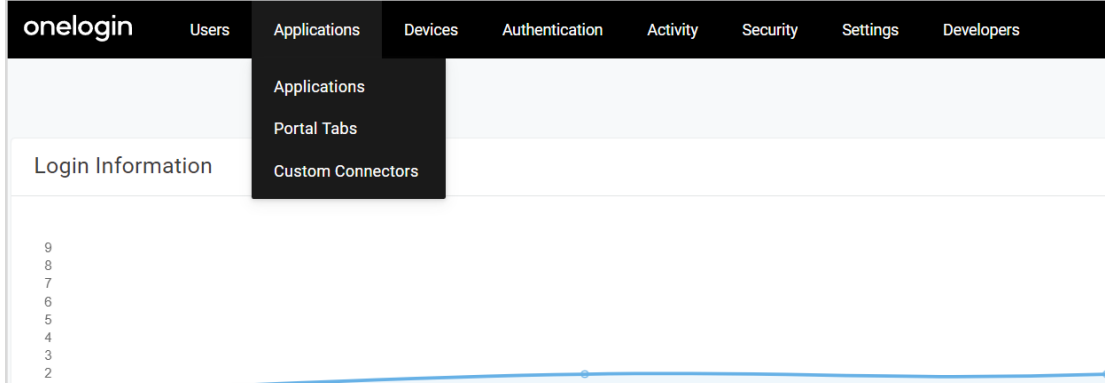

3. Click **Add App**.

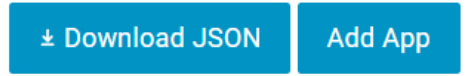

- 1. Select the SAML 2.0 app you want to use to add SAML. For example, SAML Custom Connector (Advanced).
- 2. Go to the **SSO** tab and ensure that your **SAML Signature Algorithm** is SHA-256.
- 3. Copy the **Issuer URL** to a different tab and download the metadata XML file.
- 4. In ZoomInfo, go to **Admin Portal > Company Settings > Single Sign-On**, click **Upload Metadata File** and choose the XML file you saved from OneLogin.
- 5. From the ZoomInfo Admin Portal **Single Sign-On Setup** page:
	- a. Copy the **Relay State** URL from the Zoominfo Admin Portal to **RelayState** in the OneLogin Admin Portal **Configuration** tab.
	- b. Copy the **Audience** URI from the ZoomInfo Admin Portal to **Audience (EntityID)** in OneLogin.
	- c. Copy A**ssertion Consumer Service URL** from the ZoomInfo Admin Portal to **ACS (Consumer) URL** and **Recipient** in OneLogin.
	- d. Copy the following to **ACS (Consumer) URL Validator** in OneLogin:

[-a-zA-Z0-9@:%.\_\+~#=]{2,256}\.[a-z]{2,6}\b([-a-zA-Z0-9@:%\_\+.~#?&//=]\*)

6. Assign users that you want to use SAML.

# <span id="page-9-0"></span>**Microsoft Azure Configuration**

1. Go to Azure admin portal and select **Azure Active Directory**.

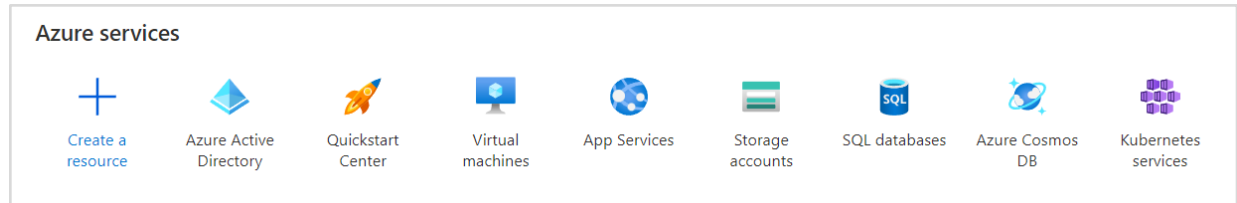

2. Click **Enterprise Applications** in the left panel

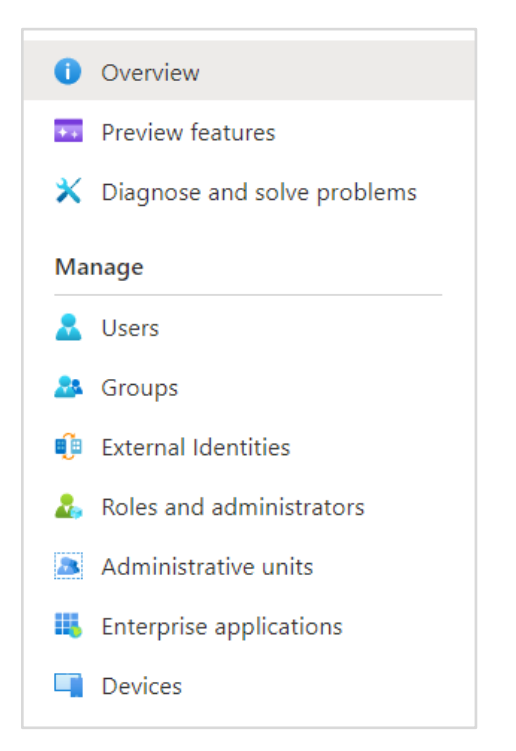

3. Click **New application**.

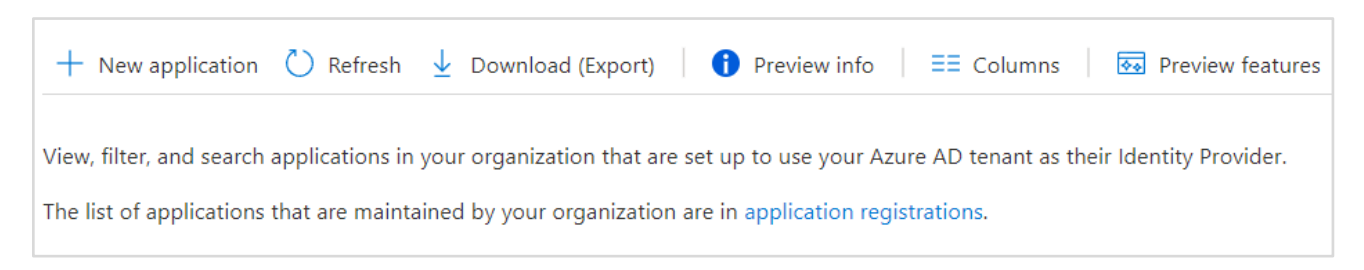

4. Click **Create your own application**.

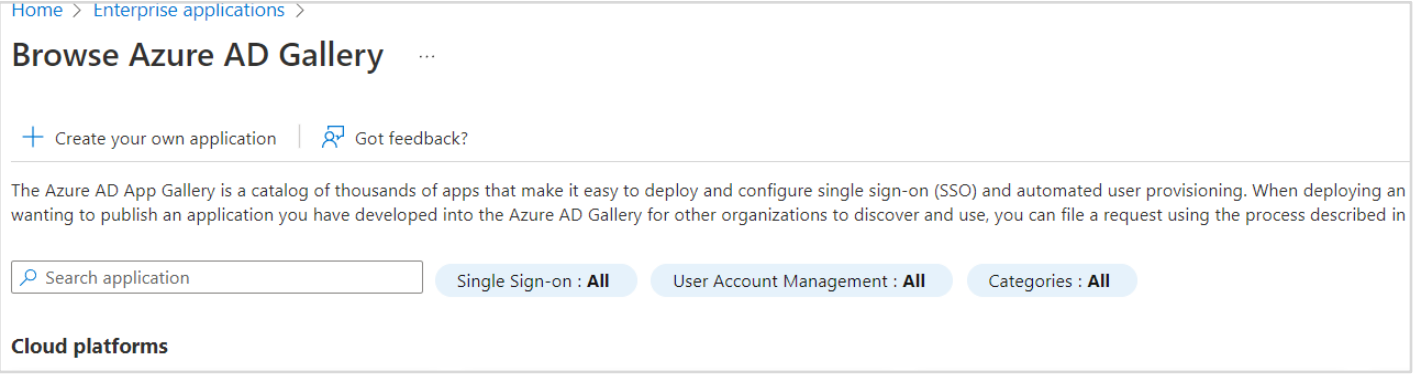

- 5. Leave the option as default, and provide an application name.
- 6. Click **Create**.
- 7. Click **Single sign-on** and select **SAML** as your single sign on method

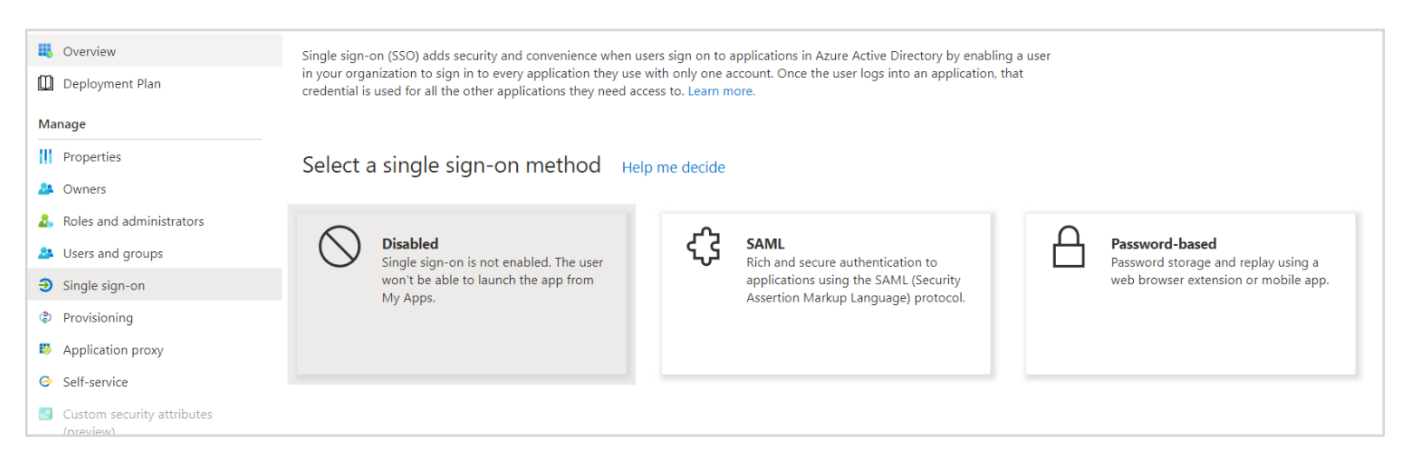

#### 8. Edit the basic configuration.

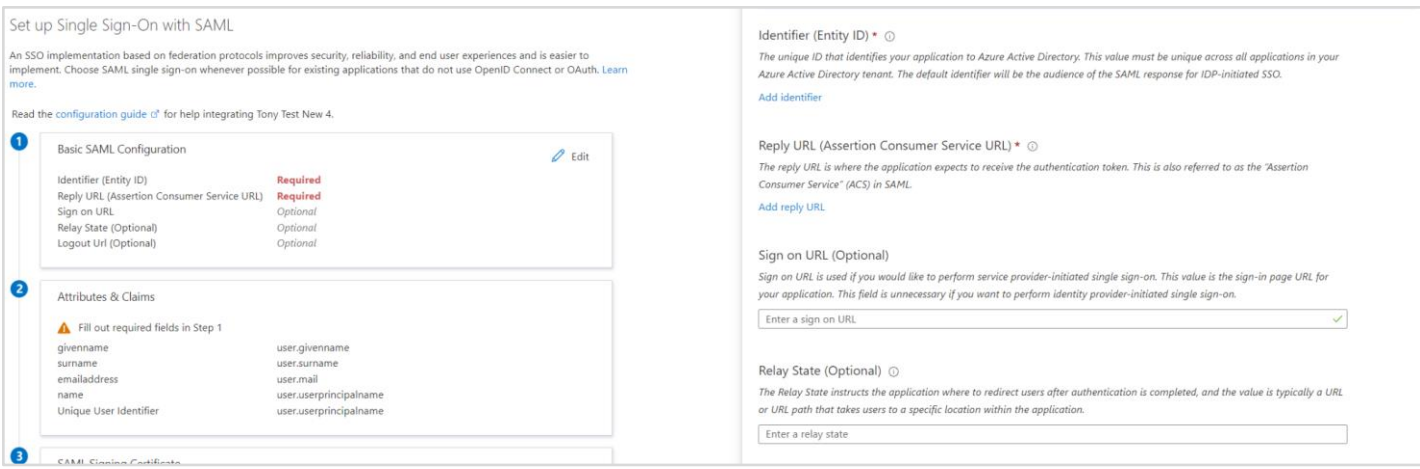

- 1. Add https://zoominfo.com to both **Identifier** and **Reply URL** and click **Save**.
- 2. Download Federation Metadata XML.

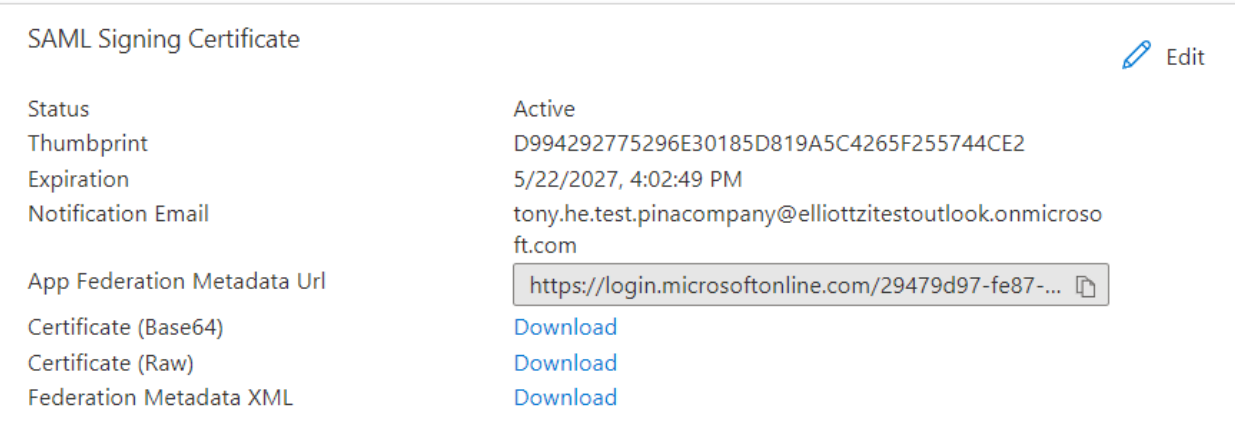

- 3. In ZoomInfo, go to **Admin Portal > Company Settings > Single Sign-On**, click **Upload Metadata File** and choose the XML file you saved from Azure.
- 4. From the ZoomInfo Admin Portal **Single Sign-On Setup** page:
	- a. Copy the **Relay State** URL from the Zoominfo Admin Portal to **Relay State** in the Azure Admin Portal **Single Sign-On** tab.
	- b. Copy the **Audience** URI from the Zoominfo Admin Portal to **Identifier** (override https://zoominfo.com) in Azure.
	- c. Copy the **Assertion Consumer Service URL** from the Zoominfo Admin Portal to **Reply URL** (override https://zoominfo.com) in Azure.
	- d. Click **Save**.
- 5. Wait a few minutes for the configuration to take effect.
- 6. Assign users that you want to use the SAML settings to the app.
- 7. Go to the **Properties** tab.

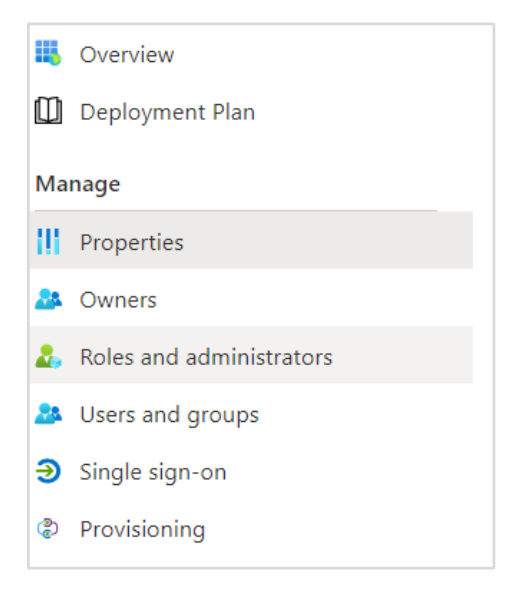

8. Use the **User access URL** (shown below) provided by Azure to sign in. Do not use login.zoominfo.com for Azure SSO.

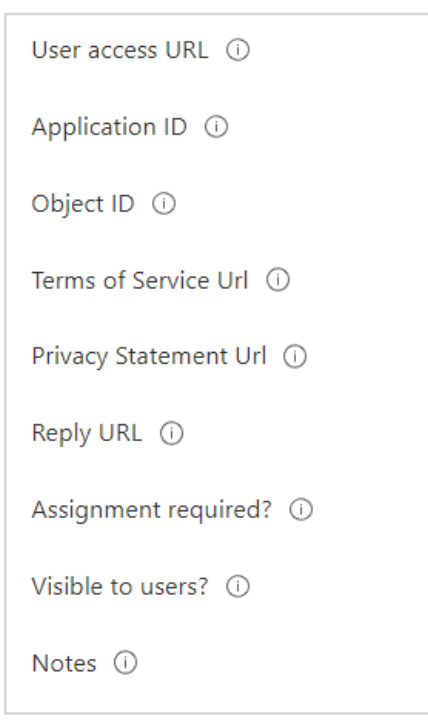

**Note**: For issues related to Unique User Identifier in Attributes & Claims, see [Troubleshooting.](#page-18-0)

# <span id="page-13-0"></span>**PingOne Configuration**

1. In the PingOne Admin Portal, click **Connections > Applications**.

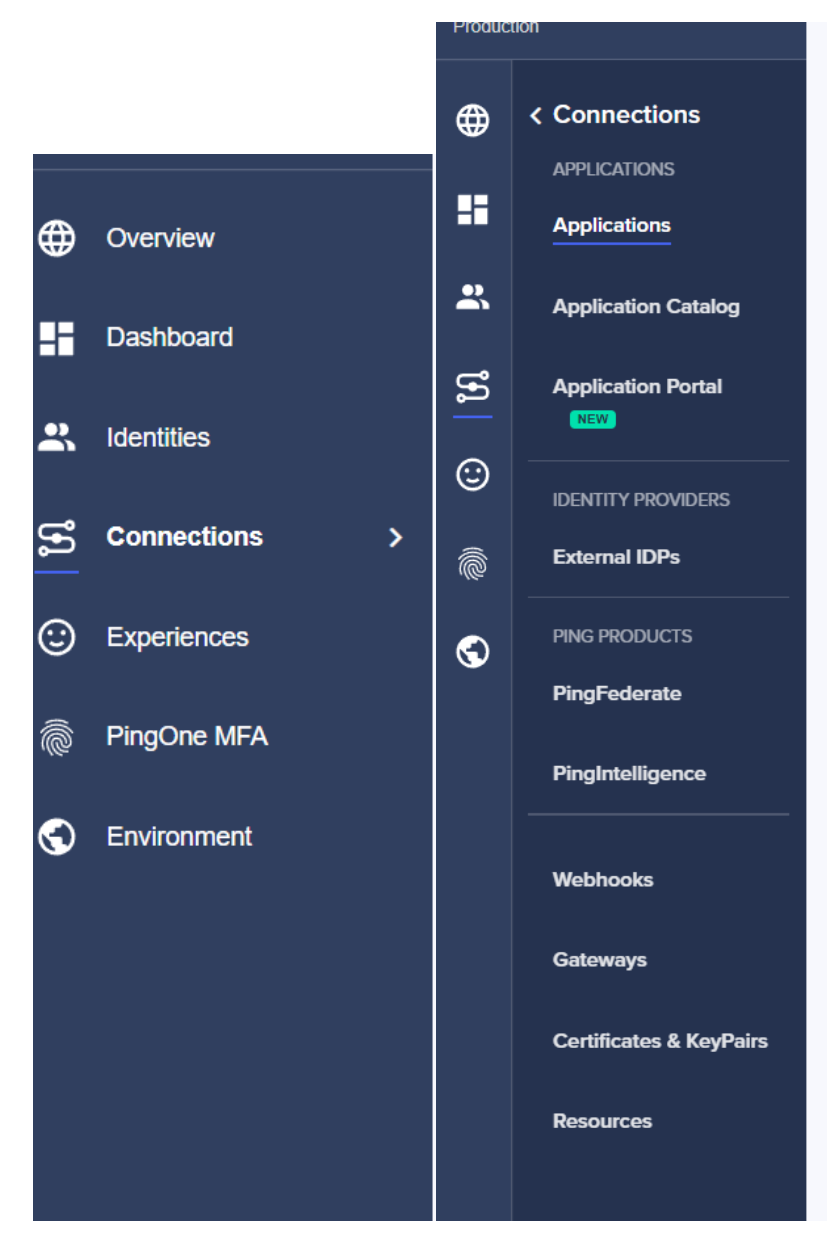

2. Select the **+** button.

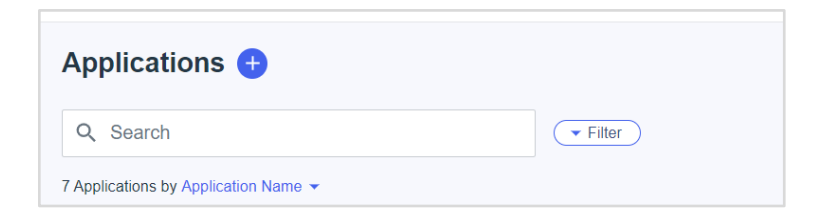

3. Provide an application name and select **SAML Application**.

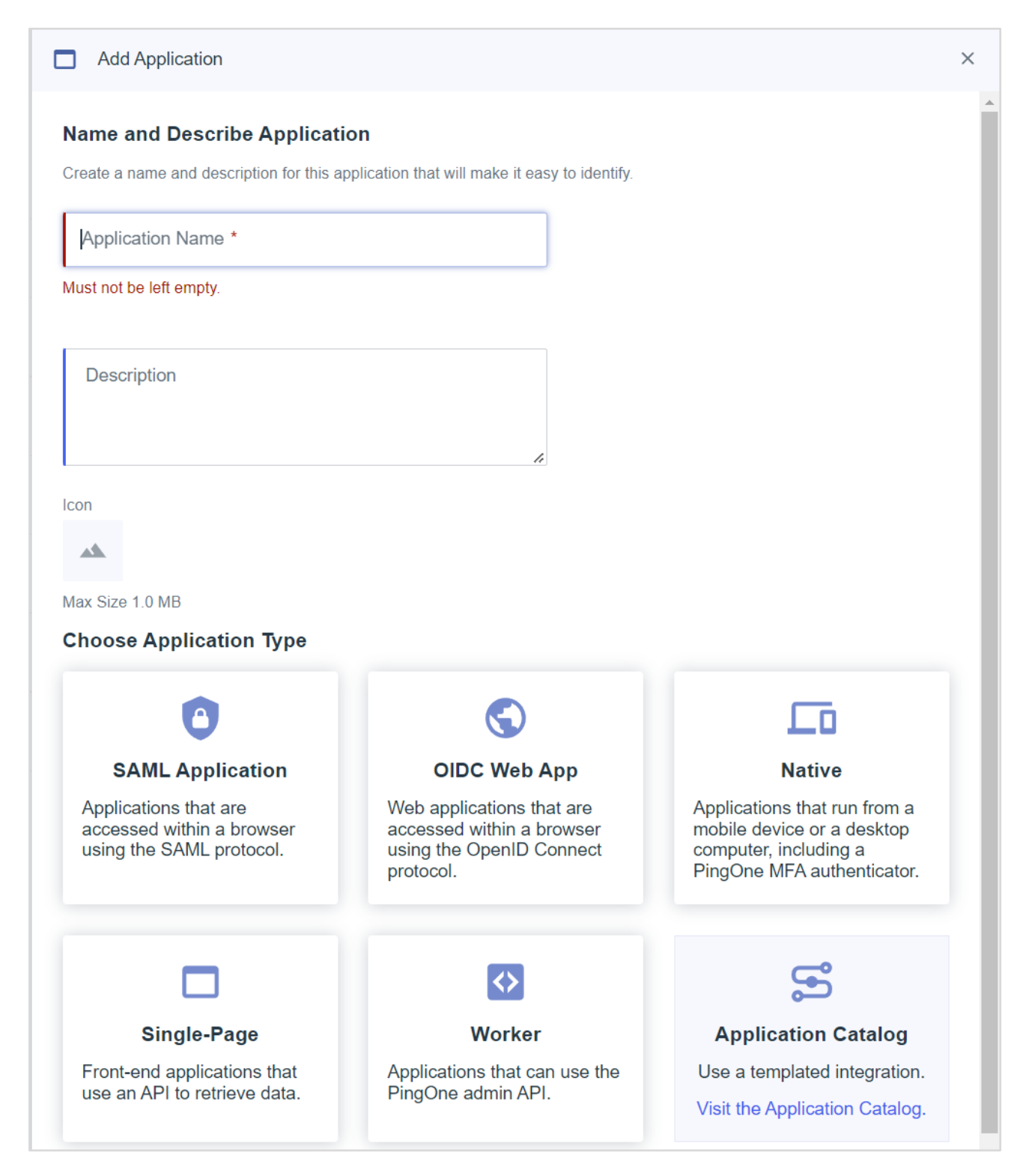

- 4. Click **Configure** at the bottom.
- 5. Type https://zoominfo.com in the **ACS URLs** and **Entity ID** fields.

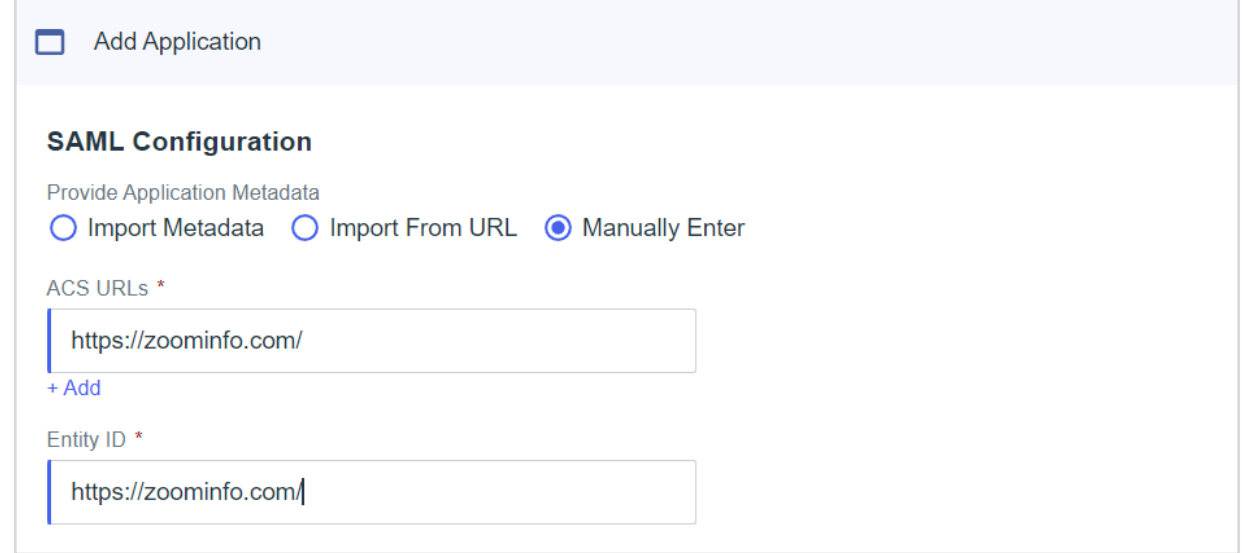

6. Go to the **Configuration** tab and click **Download Metadata**.

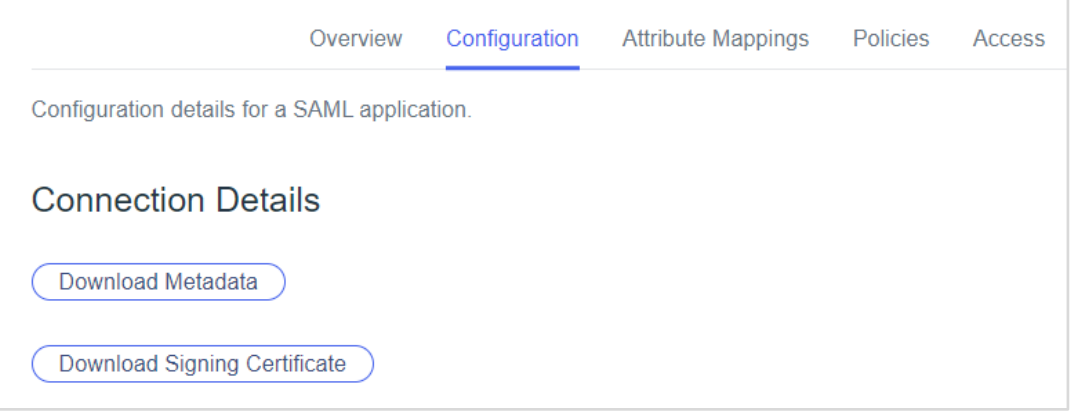

- 7. In ZoomInfo, go to **Admin Portal > Company Settings > Single Sign-On**, click **Upload Metadata File** and choose the XML file you saved from PingOne.
- 8. From the ZoomInfo Admin Portal **Single Sign-On Setup** page:
	- a. Copy the **Relay State** URL from the Zoominfo Admin Portal to **Target Application URL** in PingOne.
	- b. Copy the **Audience** URI to **Entity Id** in PingOne.
	- c. Copy the **Assertion Consumer Service** URL to **ACS URLs** in PingOne
	- d. Select urn:oasis:names:tc:SAML:1.1:nameid-format:emailAddress for the **Subject Nameid Format** in PingOne.
- 9. Use **Initiate Single Sign-On URL** to log in.

# <span id="page-16-0"></span>**JumpCloud Configuration**

1. Go to the JumpCloud Admin Portal and click **SSO**.

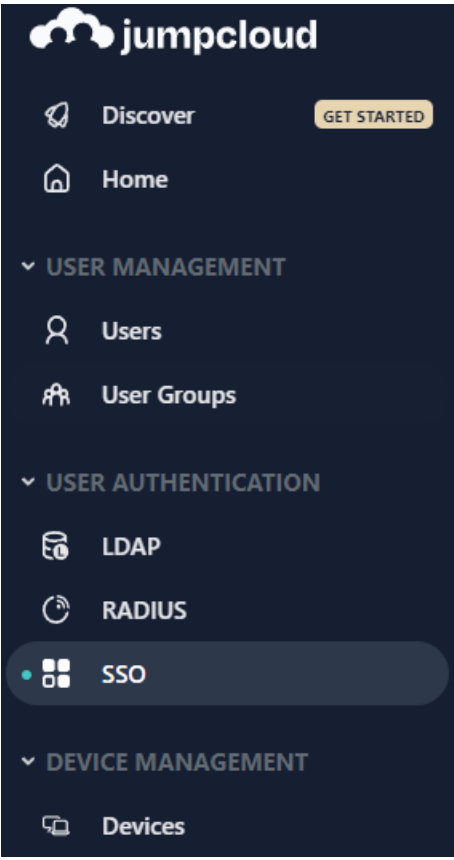

- 2. Create a new app.
- 3. Search for the SAML app.

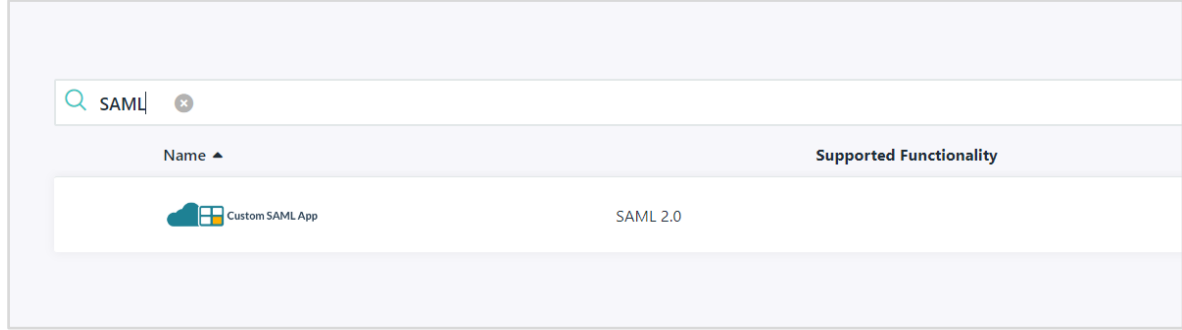

4. Provide an application name and click the **SSO** tab

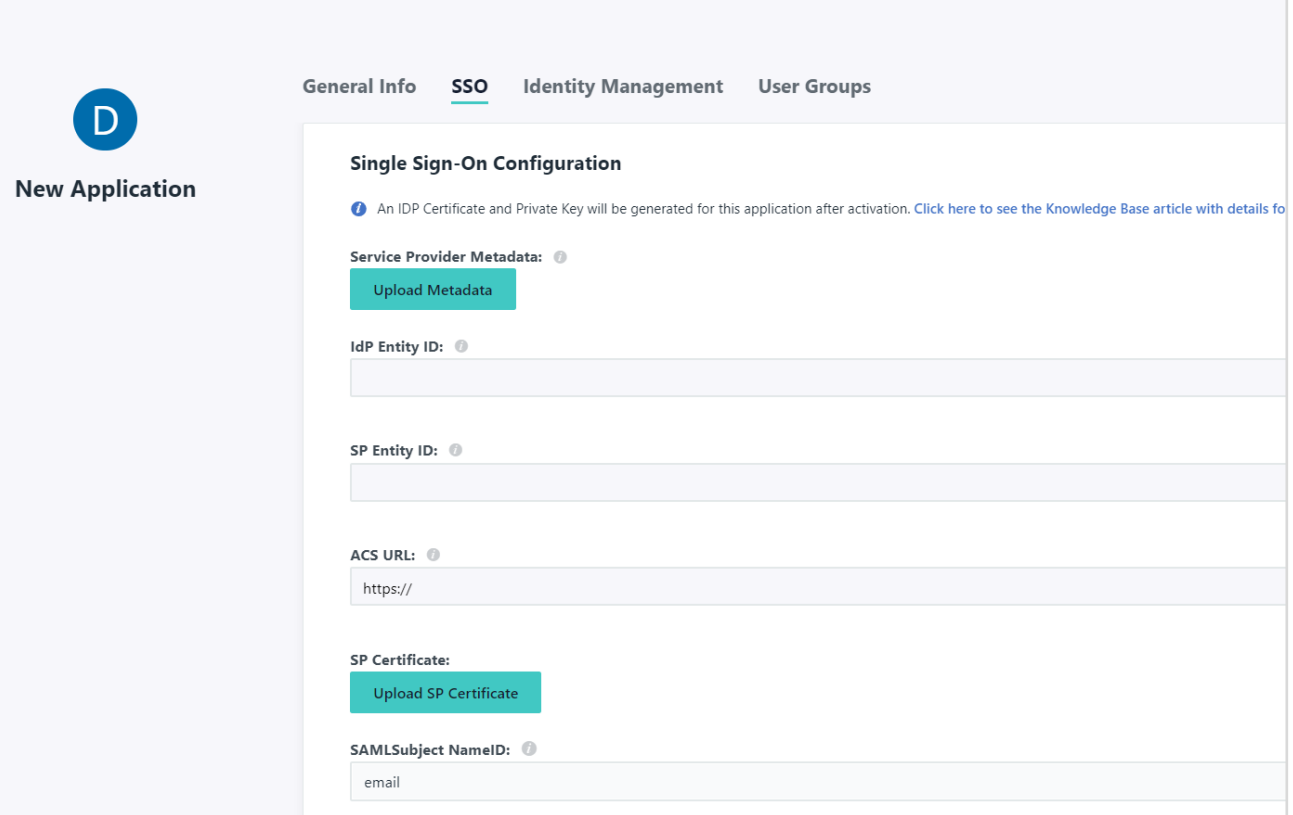

5. Type your application id as **IdP Entity ID**:

↑ console.jumpcloud.com/#/sso/configure/62aa2f334c20cb5edb69180e

- 6. Type https://zoominfo.com as your **SP Entity ID** and **ACS URL**.
- 7. Change the **SAMLSubject NameID** format to urn:oasis:names:tc:SAML:1.1:nameidformat:emailAddress
- 8. Update the **IdP URL** to a desired value. For example:

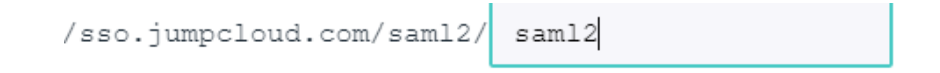

- 9. Click the **Activate** button on the bottom right.
- 10. Return to the **Application > SSO** tab
- 11. Click **Export Metadata**.

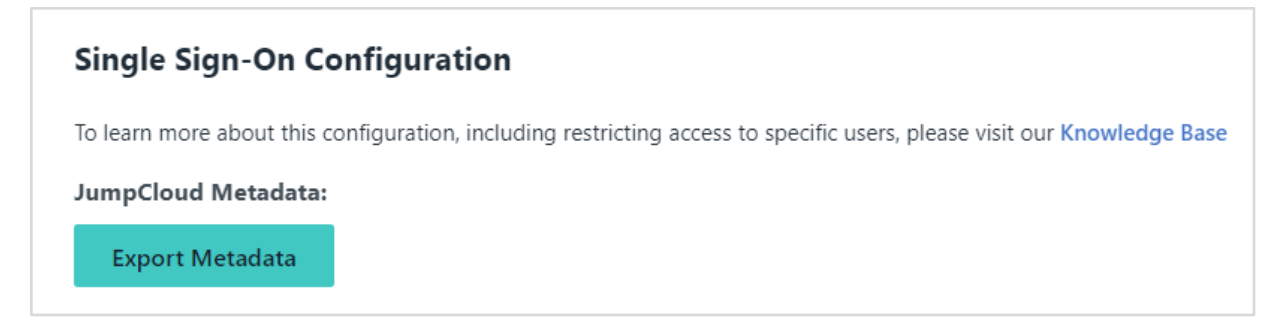

- 12. In ZoomInfo, go to **Admin Portal > Company Settings > Single Sign-On**, click **Upload Metadata File** and choose the XML file you saved from JumpCloud.
- 13. From the ZoomInfo Admin Portal **Single Sign-On Setup** page:
	- a. Copy the **Relay State** URL from Zoominfo Admin Portal to **Default RelayState** in JumpCloud.
	- b. Copy the **Audience** URI to **SP Entity ID** in JumpCloud
	- c. Copy the **Assertion Consumer Service URL** to **ACS URL** in JumpCloud
- 14. Assign the users that you want to use this SAML application.
- 15. Use your IdP URL to log in to ZoomInfo.

### <span id="page-18-0"></span>**Troubleshooting**

If XML upload fails, please check if your XML is in the right format.

- You should save the XML directly from the website.
- Use Ctrl + S to save the file if it does not save automatically
- Do not copy the XML file into a Word document.

If you have already uploaded a file, you must press RESET ALL to upload a new file.

For Microsoft Azure, ensure that your username is set as your Unique User Identifier. The default value for Unique User Identifier in Attributes & Claim is username (e.g. user.userprincipalname or user.mail)